## Daftar Rekening Sumbangan Gereja

Salam Damai Kristus,

Terima kasih kepada seluruh umat yang sudah bermurah hati ikut berpartisipasi dalam berbagai karya pelayanan Gereja dalam bentuk sumbangan dana. Kami telah menyediakan rekening untuk menampung sumbangan Bapak/Ibu untuk berbagi intensi, sesuai yang diinginkan menggunakan fasilitas Virtual Account BCA, adalah sebagai berikut:

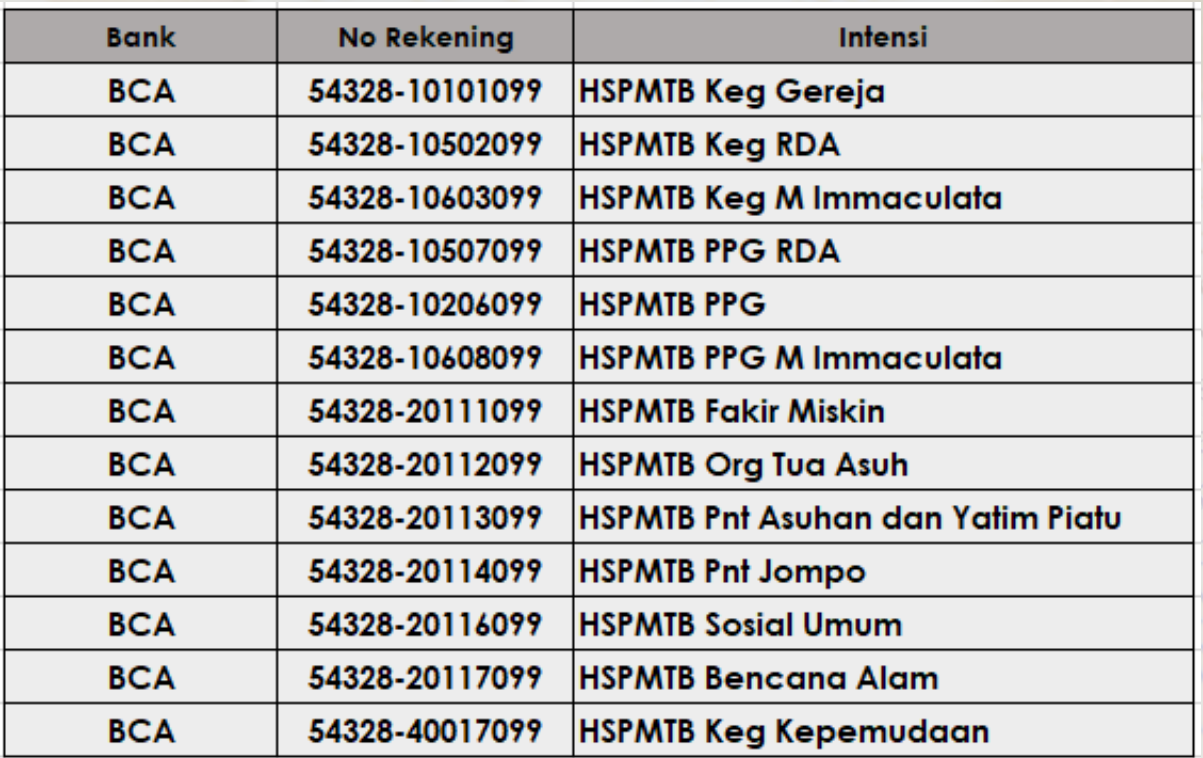

Mohon menghubungi admin Bendahara Paroki (021-5523169), apabila terdapat pertanyaan terkait dengan sumbangan melalui Rekening di atas. Sekali lagi, terima kasih atas kontribusi Bapak/Ibu dalam karya penyelamatan Allah melalui karya Gereja. Tuhan memberkati

Tangerang, 24 Februari 2020 Bendahara Paroki

# CARA TRANSFER **Virtual Account**

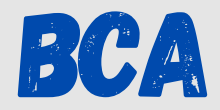

#### ATM

- 1. Pilih **Transaksi Lainnya**
- 2. Pilih Transfer
- 3. Pilih **ke Rekening BCA Virtual Account**
- Masukkan nomor BCA Virtual Account 4.
- Masukkan jumlah yang ingin dibayarkan 5.
- 6. Validasi pembayaran
- 7. Transaksi Selesai

#### INTERNET BANKING

- 1. Lakukan **Log in** ingin pada aplikasi KlikBCA Individual
- 2. Masukkan **User ID** dan **PIN**
- 3. Pilih **Transfer Dana**
- 4. Pilih **Transfer ke BCA Virtual Account**
- Masukkan nomor BCA Virtual Account atau pilih dari 5. Daftar Transfer
- 6. Masukkan jumlah yang ingin dibayarkan
- 7. Validasi pembayaran
- 8. Transaksi Selesai

### MOBILE BANKING

- 1. Lakukan **Log in** ingin pada aplikasi KlikBCA Individual
- 2. Pilih **m-BCA** dan masukkankode akses m-BCA
- 3. Pilih **m-Transfer**
- Pilih BCA Virtual Account 4.
- Masukkan nomor BCA Virtual Account atau pilih dari 5. Daftar Transfer
- 6. Masukkan jumlah yang ingin dibayar
- 7. Masukkan pin m-BCA
- 8. Transaksi Selesai